## **How to Use PressReader**

PressReader provides unlimited online access to more than 6,000 of today's newspapers and magazines from around the world in full colour, in their traditional format and layout including complete editorial content, graphics, advertising, classifieds and crossword puzzles.

You get up to 90 days of back issues and the ability to print, email and share individual pages and stories

First, set up an account with your Library ID and PIN. You can then read on your desktop, or download the app to your device.

Go to www.pressreader.com to start.

## Signing in with your library card

1. Click Sign In and select Library and Group

| Cancel                                         | Welcome to PressReader |                                                              |               |  |  |
|------------------------------------------------|------------------------|--------------------------------------------------------------|---------------|--|--|
|                                                | F Facebook             | Email address                                                |               |  |  |
| 🎔 Twitter                                      |                        | Password                                                     |               |  |  |
|                                                | G+ Google              | Stay signed in For                                           | got password? |  |  |
| 🖽 Library and Group                            |                        | You agree to the Terms of Use and the Privacy Policy Sign In |               |  |  |
| New User? Sign up now It's fast, easy and free |                        |                                                              |               |  |  |

2. Choose the **Queenstown Lakes & Central Otago District Libraries** by starting to type 'Queenstown' in the search box.

| Cancel         | Select Library                                                                                                    |
|----------------|----------------------------------------------------------------------------------------------------|
| Q Queenstown   | ×                                                                                                    |
| libraries      | Library - Queenstown Lakes & Central Otago<br>District Libraries<br>2 locations, including 10 Gorge Rd, Queenstown 9300,<br>New Zealand |
| Would you like | complimentary access to PressReader? Visit                                                                                              |

Would you like complimentary access to PressReader? Visit one of our partners and connect to a PressReader HotSpot. Find the nearest HotSpot...

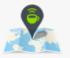

3. Enter your **library card number** and **PIN** to sign in. If you do not know this, contact your local library for help.

| Cancel Library Card Sign In                                                                                                    |                                                                                                    |  |  |  |
|----------------------------------------------------------------------------------------------------|----------------------------------------------------------------------------------------------------|--|--|--|
| YOUR ACCESS TO PRESSREADER IS BROUGHT TO YOU BY YOUR LIBRARY OR GROUP. LEARN MORE.                                                                                                    |                                                                                                    |  |  |  |
| libraries                                                                                                    | Library - Queenstown Lakes & Central Otago District<br>Libraries<br>2 locations, including 10 Gorge Rd, Queenstown 9300, New<br>Zealand |  |  |  |
| ENTER YOUR LIBRARY CARD NUMBER AND PIN TO SIGN IN                                                                                                    |                                                                                                    |  |  |  |
| Library card number M12435                                                                                                    |                                                                                                    |  |  |  |
| PIN                                                                                                    |                                                                                                    |  |  |  |
| I agree to allowing PressReader to verify and exchange my registration information with my public library.                                                                               |                                                                                                    |  |  |  |
| I agree to PressReader's Terms of Use, Privacy Policy and Software License Agreement and I understand that my registration information will be used in accordance with those agreements. |                                                                                                    |  |  |  |
| Stay signed                                                                                                    | in                                                                                                    |  |  |  |
| Sign In                                                                                                    |                                                                                                    |  |  |  |
| For assistance with your library card, please contact your library.                                                                                                    |                                                                                                    |  |  |  |

4. The first time you login, you will be prompted to create an additional PressReader account. Put your details in here and click **Create my account** 

| Cancel New User                                                                                                    |  |  |  |  |  |
|----------------------------------------------------------------------------------------------------|--|--|--|--|--|
| Tell us a bit about yourself. We'll create a public<br>nickname. You can change it later.                                                          |  |  |  |  |  |
| Email address                                                                                                    |  |  |  |  |  |
| Password                                                                                                    |  |  |  |  |  |
| First Name Last Name                                                                                                    |  |  |  |  |  |
| Readers get their own PressReader channel. That's your place to share stories and save your<br>favorites. Remember, your channel is always public. |  |  |  |  |  |
| Channel Name NewChannel7750302                                                                                                    |  |  |  |  |  |
| Allow Email Communications:                                                                                                    |  |  |  |  |  |
| General updates<br>New titles, new features, and other cool updates.                                                                               |  |  |  |  |  |
| New issues and topic trends<br>Choose from your saved topics and favorite publications below.                                                      |  |  |  |  |  |
| By registering for a PressReader account, you agree to the Terms of Use and the Privacy Policy                                                     |  |  |  |  |  |
| Create my account                                                                                                    |  |  |  |  |  |
| <b>No, thanks.</b><br>I don't want the awesome bonus account features.<br>Without an account, you can still read PressReader's entire catalog.     |  |  |  |  |  |
| Existing User? Please sign in                                                                                                    |  |  |  |  |  |

5. Once logged in, you get to select the first publication that you would like to read.

Please note, the top yellow bar indicating the complimentary access time is set for 30 days. To use PressReader after the 30 day period just login with your library credentials again.

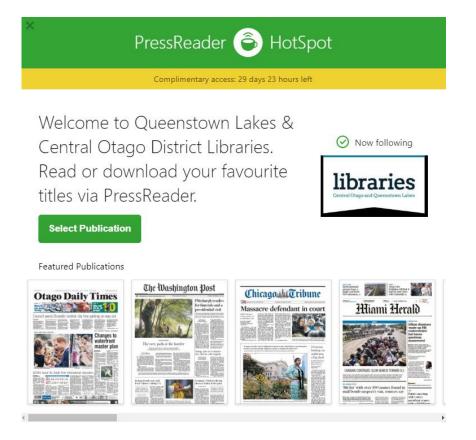

## **Choosing a publication**

Click the three line icon to open the left hand side menu, then click **Publications** to browse.

You can browse by any combination of the following:

- Countries
- Languages
- Categories (e.g. broad subjects such as Food & Drinks, History & Science etc.)
- Publication Types (Magazines or Newspapers)

So, for example, you can search for Magazines in French about Craft and Hobbies.

To favourite a publication, so that it is always available in the left-hand menu, click the heart icon next to **Add to My Publications** 

The search bar in the top right hand corner can also be used if you know the name of the publication you are looking for.

| QU Quee                                               | nstown L | Q Otago Daily Times | X |  |  |
|-------------------------------------------------------|----------|---------------------|---|--|--|
| PUBLICATIONS                                          |          |                     |   |  |  |
| Otago Daily Times<br>Otago Daily Times<br>31 Oct 2018 |          |                     |   |  |  |